# CCS Technical Documentation NPM-8 Series Transceivers

# 6. Service Software Instructions

Issue 1 07/2002 ©Nokia Corporation

# **CCS Technical Documentation**

#### **Contents**

|                                   | Page No |
|-----------------------------------|---------|
| Phoenix User's Guide              | 5       |
| Introduction                      | 5       |
| General setup procedure           | 5       |
| HW requirements for using Phoenix |         |
| Setting up Phoenix                |         |
| Installing Phoenix                | 7       |
| Uninstalling Phoenix              | 7       |
| Data packages                     | 7       |
| Starting a session                | 7       |
| Concepts                          | 7       |
| Selecting a product               |         |
| Selecting a connection            | 8       |
| Phoenix environment               |         |
| Using components                  |         |
| Using profiles                    |         |

# Phoenix User's Guide

#### Introduction

This section only briefly describes how to install Phoenix and includes some basic information on how to use the program. More detailed information can be found in the Phoenix Help files. Each feature in Phoenix has its own Help file which can be activated while running Phoenix. To activate a Help file while Phoenix is running, press the *F1* key or the specific feature's **Help** button.

### General setup procedure

Download and read the release notes, which contain useful information on the specific version of the software you are using.

Install Phoenix by executing the Phoenix installation package and following the instructions provided on the screen (see *Installing Phoenix*).

Please note that on some products the setup may require you to reboot the computer. The setup process that registers Phoenix components can take several minutes.

Download the latest data packages for the products you will be using (see *Data Packages*).

Program files are stored under " C:\Program Files\Nokia\Phoenix"

Phoenix has been built using component architecture. This means that the actual program is very small and most of the program functionality is divided into dynamically loaded modules (DLLs).

Data packages will create product specific directories under the installation directory.

# HW requirements for using Phoenix

| Minimum HW requirements for AMS / R&D |             |  |
|---------------------------------------|-------------|--|
| Processor                             | 233 Mhz     |  |
| RAM                                   | 64 MB       |  |
| Needed disk space                     | 50 - 100 MB |  |

| Minimum HW requirements for Field Test |             |
|----------------------------------------|-------------|
| Processor                              | 366 Mhz     |
| RAM                                    | 128 MB      |
| Needed disk space                      | 50 - 100 MB |

NPM-8

| Recommended HW for Field Test |                                                     |
|-------------------------------|-----------------------------------------------------|
| Processor                     | 700 Mhz                                             |
| RAM                           | 512 MB                                              |
| Needed disk space             | 50 - 100 MB                                         |
| Recommeded OS for FT          | Windows 2000                                        |
| Disk system                   | Additional HD for field testing without encryption. |

| Recommended HW for Windows 2000 |             |
|---------------------------------|-------------|
| Processor                       | 700 Mhz     |
| RAM                             | 512 MB      |
| Needed disk space               | 50 - 100 MB |

| Supported Operating Systems |
|-----------------------------|
| Windows 95                  |
| Windows 98                  |
| Windows NT 4.0              |
| Windows 2000                |

# Setting up Phoenix

- Download the latest release. Please contact your regional Customer Care Solutions contact for information on where to download the latest release. Download and read the release notes, which will have useful information on the software version you are using.
- 2 Install Phoenix by executing the Phoenix installation package and follow the instructions on the screen.

Note: In some products, the setup may require you to reboot the computer. In either case, the setup will register Phoenix components. The process can take several minutes.

3 Download the latest data packages for the products you will be using. By default, the program files are stored under C:\Program Files\Nokia\Phoenix. The Phoenix program has been built using component architecture. This means that the actual program is very small and most of the program's functionality is divided

into dynamically loaded modules (DLLs). The data packages will create product-specific directories under the installation directory.

#### **Installing Phoenix**

- 1 Before installing the program, check that:
  - the dongle is attached to the parallel port.
  - you have Administrator rights (Windows NT or Windows 2000). This
    is required in order to be able to install Phoenix.
- 2 The installation checks that the latest supported dongle driver version is installed. The dongle driver is installed if there is no previous installation of the dongle driver or if the installed dongle driver is older than the latest supported version.
- 3 Reboot your PC before using Phoenix, if you are requested to do so.

### **Uninstalling Phoenix**

Uninstalling another Phoenix version

- 1 Make sure that the dongle is attached.
- 2 Go to Control Panel and select Add/ Remove Programs.
- 3 Select the Phoenix version listed and click the **Add/ Remove** button.
- 4 Click the **OK** button to remove the application.

You might have to reboot the PC after uninstallation.

Note: If you have different product packages installed, components are uninstalled only if they are not included in other product packages.

# Data packages

Phoenix' data packages feature provides a flexible way to distribute and install Phoenix and its data files.

Product-specific data is separated from the program code and is installed separately. This means that the installation is performed in at least two steps.

Each product has its own data package (e.g., flashing equipment FPS-8).

# Starting a session

#### Concepts

When referring to Phoenix, *Product* is the cellular phone attached to the PC. More spe-

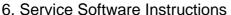

cifically, it is particular type of phone.

Connection is the type of cable used to attach the phone and the port where the other end of the cable is attached.

#### Selecting a product

NPM-8

Many features of this program are product-specific. Therefore it is mandatory to choose the product you will be working on at the beginning of the session.

- 1 Select File Scan Product (or hold the Ctrl key down and press R). Phoenix will scan the connected product and load additional menus that are designed for the product. If the product is not supported, then an error message will be displayed and a different Phoenix data package may be required.
- 2 If you want to manually choose the product or if the phone is dead, select File -Choose Product. You will be presented with a list of available products.

After selecting the product, you will see an additional menu item on the main menu. If you take a look on the available menu items you will see that their number has increased.

#### Selecting a connection

The connection defines the cable and the communications port that will be used when connecting to the phone.

- 1 Active connections are listed in the toolbar's *Connection* drop-down menu list. You should make sure that the connection is correct before using the software. Change it, if necessary. In case the connection is the wrong one, you will need to create a new one.
- 2 Select *Settings* from the drop-down menu.
- 3 Select Add in the Connection List Dialog and fill in the relevant filelds in the Connection setup dialog.

#### Phoenix environment

You can configure the program's main toolbar and the product- or tool-specific options to your personal preferences.

You can control which toolbars are visible by selecting **View** and **Toolbars** from the pulldown menu. The visible toolbars are marked with a check.

The rest of the options are product- or tool-specific. The tool-specific options are set using the associated toolbar.

#### Using components

When working with Phoenix, each task generally has a component to perform it. First, open the desired component.

"Opening a component" is defined as opening a tool window within Phoenix. When this window is opened, Phoenix also opens a toolbar for it and adds component-specific menu items in the *View* menu.

#### Using profiles

Phoenix's Profile feature allows product, connection, and currently open components to be stored into permanent storage (a disk file called *profile*, \*.nmp) for later retrieval.

Opening and saving profiles is done via menu commands found in *File* menu: *Open Profile* and *Save Profile*.

Profiles are stored into a disk file with user-defined names. As a result, there can be multiple profiles for different repeated tasks.

**CCS Technical Documentation**